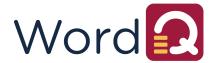

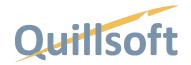

## **Installing WordQ 6 for Windows**

To run or install WordQ Desktop; you must:

- Have a system with at least Windows 10 and up.
- Be connected to the internet to activate software.
- 1. Download WordQ from the link provided.
- 2. After clicking the downloads link, you will be asked **What do you want to do with WordQ6** (Std or Pro). Choose **Save as** and save it to your Downloads folder.

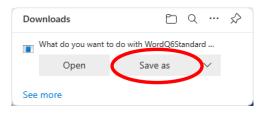

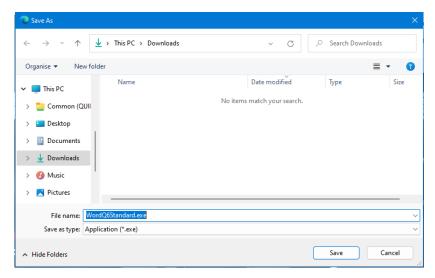

As the download file is large, it may take a few minutes to download depending upon your internet speed.

3. Once downloaded, locate the downloaded file in the directory that you saved it (e.g., c:\Downloads) and run the file.

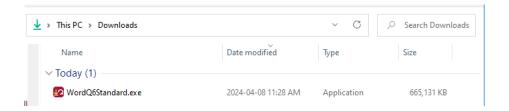

4. You will be presented with a security warning indicating the Publisher is Quillsoft Ltd. In this dialog, click **Run**.

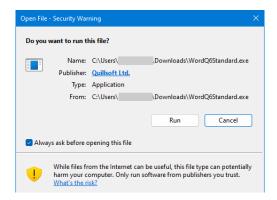

5. After a brief time, the WinZip Self-Extractor will appear. Note that it may be hidden behind the Downloads window, which you can close or minimize. Click on **Unzip** to continue the installation process. Make sure that "Overwrite files without prompting" and "When done unzipping open: \WordQ6Installer.exe" are checked.

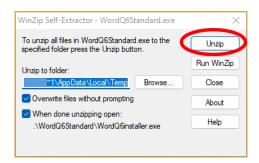

6. When all files have been unzipped, you will receive a prompt. Click **OK**.

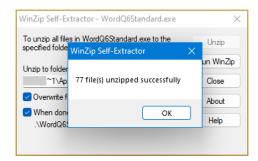

7. You will then be asked to install WordQ with English or French instructions. Click **English**.

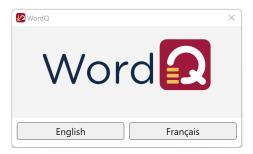

8. You will be presented with another security warning indicating the Verified Publisher is Quillsoft Ltd. In this dialog, click **Yes.** 

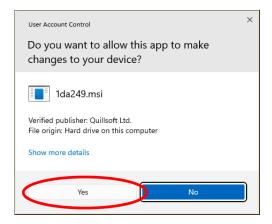

(If you click No, you must restart the installation.)

9. Next, the WordQ6 Setup Wizard will begin. Click on the **Next** button. Minimize any open windows if you do not see this page.

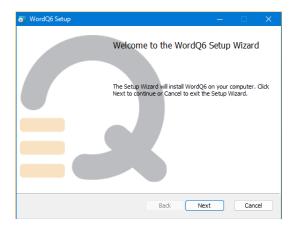

10. An End User License Agreement (EULA) will appear. Scroll through it and, if you agree to the terms, select the "I accept the terms in the license agreement button" up top. **Please** 

note that signing the EULA is required to use WordQ.

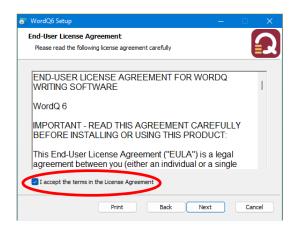

11. You will then be asked to enter the destination folder to install WordQ. Accept the default location. Then click **Next>**.

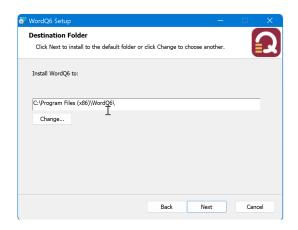

12. It's time to install. Then click **Install** to begin installation.

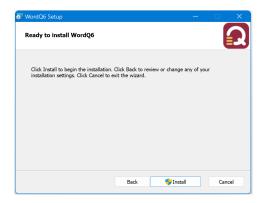

13. You will be presented with another security warning indicating the Verified Publisher is Quillsoft Ltd. In this dialog, click **Yes.** 

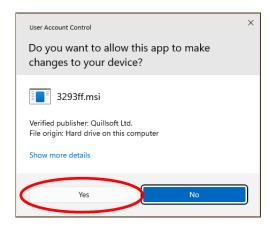

14. WordQ will now be installed, and you will see a completed dialog when done. Click Finish.

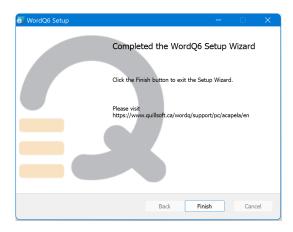

15. Once you have finished installing WordQ, you can download and install Acapela text-to-Speech UK voices, Lucy, and Graham from the link provided. https://www.quillsoft.ca/wordq/support/pc/acapela/en

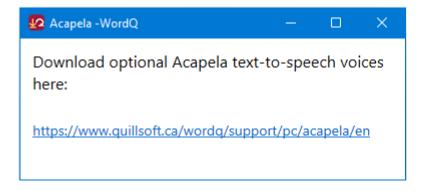

16. Follow the similar steps as above WordQ installation to install Acapela voices.

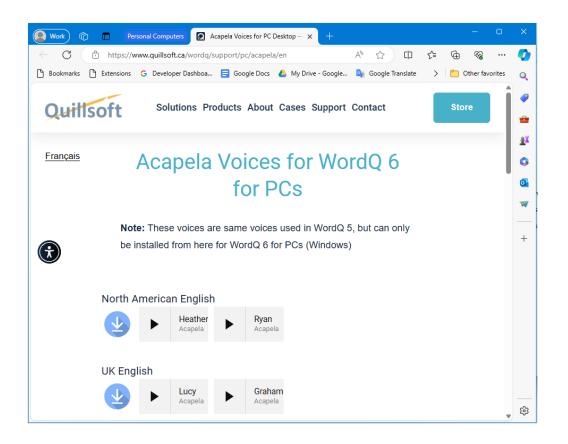

## **Registering WordQ Desktop**

1. Run WordQ from double-clicking the desktop icon.

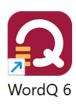

2. Here, you will be asked to verify your email. Enter noting that you understand that this program will be tied to this account, and then click the **Submit** box.

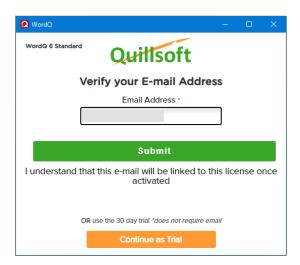

3. Then verify the information in the following dialog and click on OK.

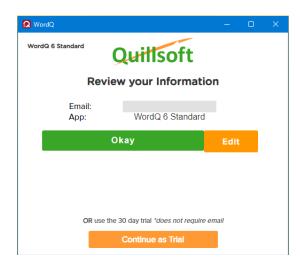

4. If this email has never been used before for WordQ 6 registration, or if you do not have an existing valid license for WordQ 5 on your computer, you will be shown the following dialog. Enter, your activation code and click the **Activate** button.

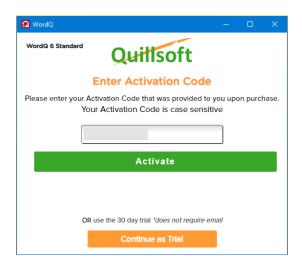

5. Then verify the information in the following dialog and click on **Finalize** and skip the next steps 6 – 7.

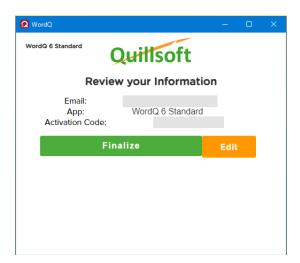

6. If your submitted email has already be registered and further registrations are allowed, an email will then be sent to this email address with a PIN (activation code). Check your email for a message from "Quillsoft <donotreply@1Q4All.com>" for the provided PIN. Enter this PIN in the next dialog and click Finalize. WordQ will then be registered with this email.

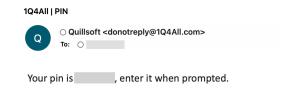

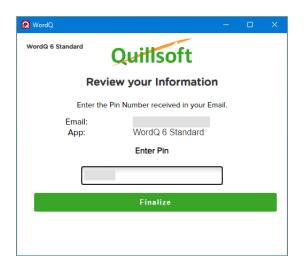

## 7. Review your info and click **Submit**.

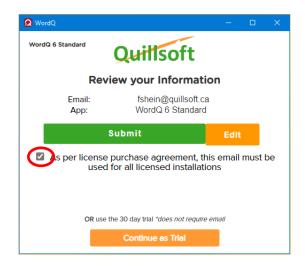

. 9

## **Setting Up WordQ 6 PC Desktop:**

1. After installing the program, open the application. Here, you will be greeted with a **New User** screen. Click **Next>.** 

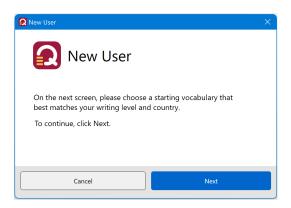

2. Select your Language and Vocabulary and then click Next.

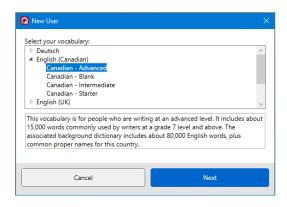

3. Choose your desired voice and press **OK**. You can use the **Try** button to test out different configurations as well.

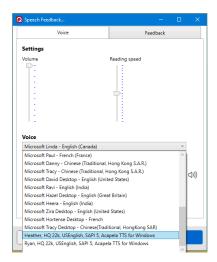

4. Click **Next>** on the "Save vocabulary" screen.

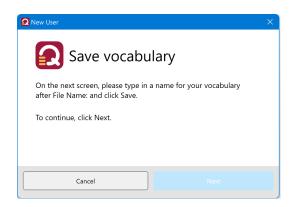

5. Name and save your file.

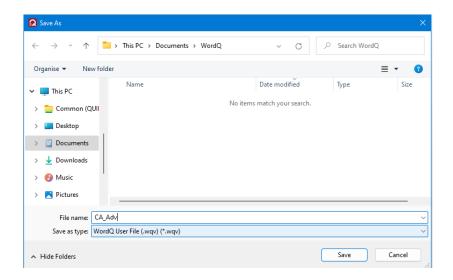

- **6.** Congratulations! You are ready to go with WordQ.
- 7. See Options>Help>WordQ User Guide for complete instructions on using WordQ.
- **8.** See **Options>Help>Support** for support videos and FAQ.
- 9. Refer to https://quillsoft.ca/support for additional support information.